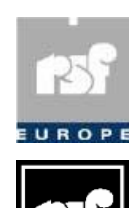

**RSF Europe SA Rue de l'Industrie, 18 L-8399 WINDHOF G-D Luxembourg E-Mail : tech.support@rsf-europe.com**  **Infos** 

**RSF 45 Av, Marcel Dassault 31500 TOULOUSE France www.rsf-europe.com** 

## **Copier des fichiers Vidéo sur une carte Flash ProDVP**

**La carte Compact Flash est une carte formatée spécialement par RSF.** 

**Introduite dans un PC elle affiche :** 

Sur le Poste de travail -  $\rightarrow$ 

Une fois ouverte  $\rightarrow$ 

**Avec tous les fichiers visibles (paramétrage du PC)** 

#### **Ouvrir le dossier SSVP**

Nom  $\triangleq$ CLOGS MEDIA PAGES **ESCRIPTS** OTMP DUBCPY.TXT 图 3408AC3.ADP 图 3408AC36.ADP 3408BD.ADP  $\sqrt{3408}$ DVD.DVP 图 3408LPCM.ADP 图3408LPRO.ADP 图 3408MPG2.ADP 图3408MPRO.ADP 34080TH.DVP 3408SCAN.DVP 3408SLT1.PRG 3408SV4P.DVP 3408V4P.DVP ADDRESS.INI ADDRESS1.INI DUB.BAT FRO.BAT GAMMA.INI Monitor.ini NETWORK.INI NETWORK1.INI SSVP.INI  $\left| \mathbb{E} \right|$  SSVP.LOG **P**SSVP.RTB

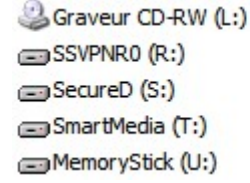

Lecteur CD Disque amovible Disque amovible Disque amovible Disque amovible

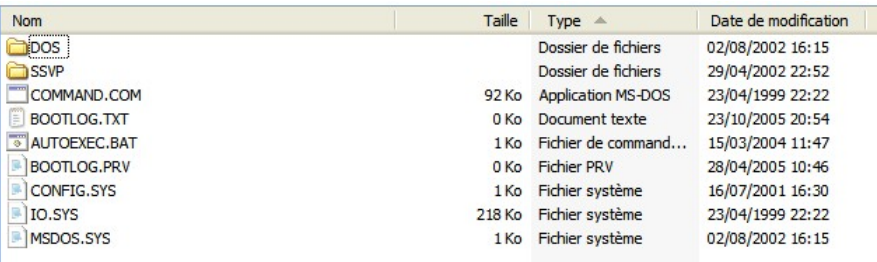

# **Puis le dossier CLIPS**<br>  **Puis le dossier CLIPS**

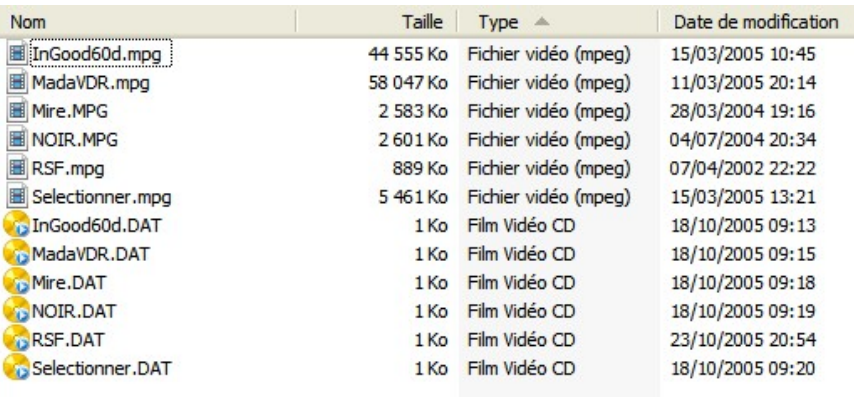

**Copier les fichiers \*\*\*\*.MPG dans ce dossier. Les fichiers \*.DAT sont générés par le ProDVP à la première lecture.** 

### **Copier des Scripts sur une carte Flash ProDVP**

#### **Ouvrir le dossier SSVP**

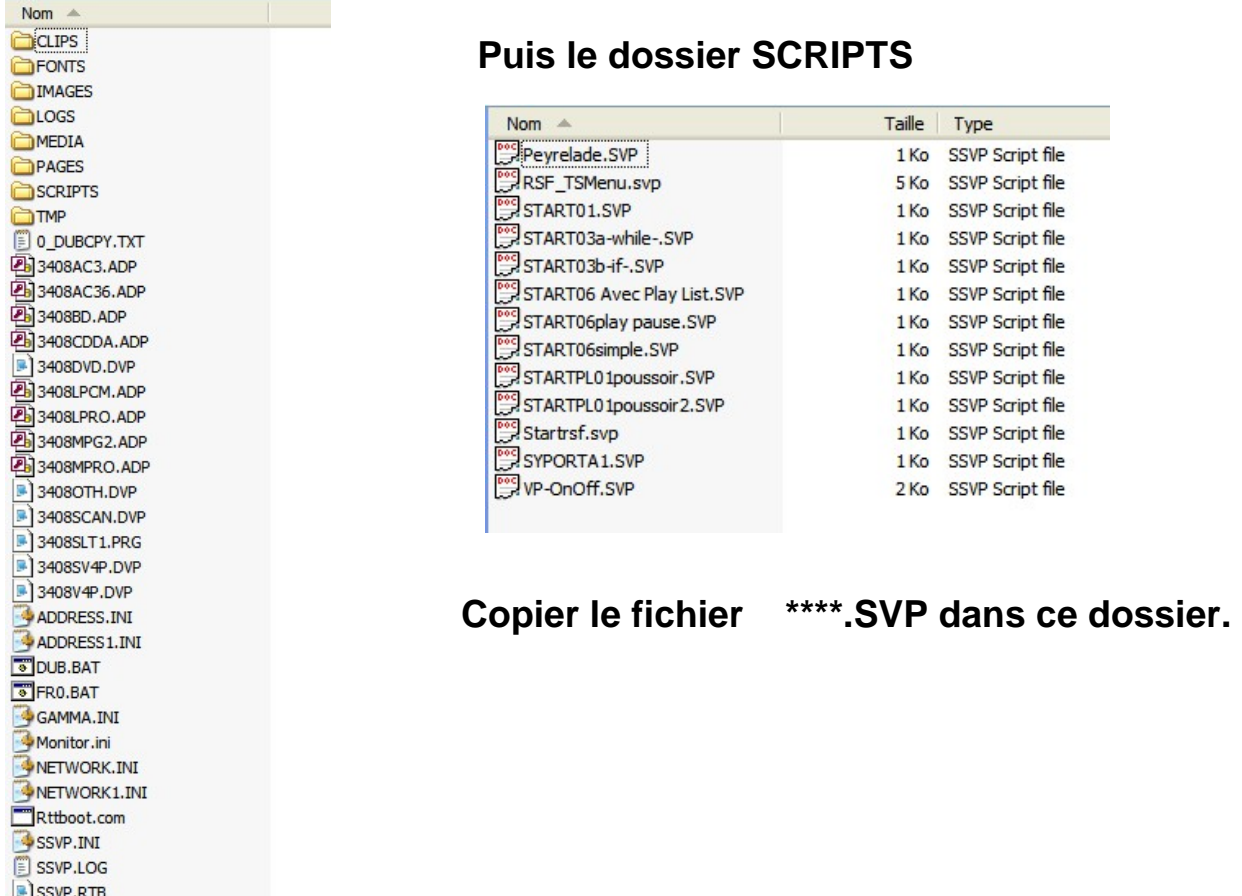

### **Faire exécuter le Script au ProDVP à l'allumage**

**Connecter un clavier type PC à la prise en façade du ProDVP.** 

**Presser 2 fois de suite la touche Return.** 

**Le « Menu Principal » s'affiche. Sélectionner « Fichiers » et valider. Puis sélectionner « Scripts » et valider. Avec les flèches « Haut » et « Bas » rechercher le Script à exécuter. (La flèche « Haut » remonte dans les scripts masqués) Valider le Script. Valider Exécuter.** 

**Le script est lancé et est celui qui ce lancera au démarrage du ProDVP.**